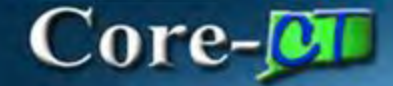

# **Scheduling Reports**

### **Navigation:**

Core CT Financials > Choose your Module (ex: Purchasing)

> Purchase Orders > Reports

## **Procedure:**

1. Click on PO Balance Report

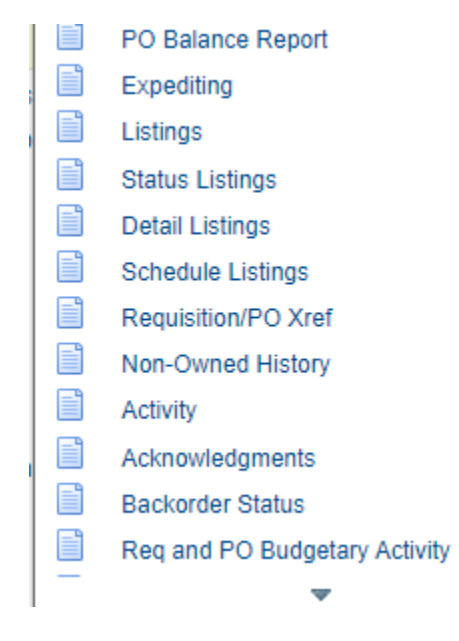

- 2. Click on Add a New Value
- 3. Enter a Run Control ID
- 4. Click Add
- 5. Input the necessary Information

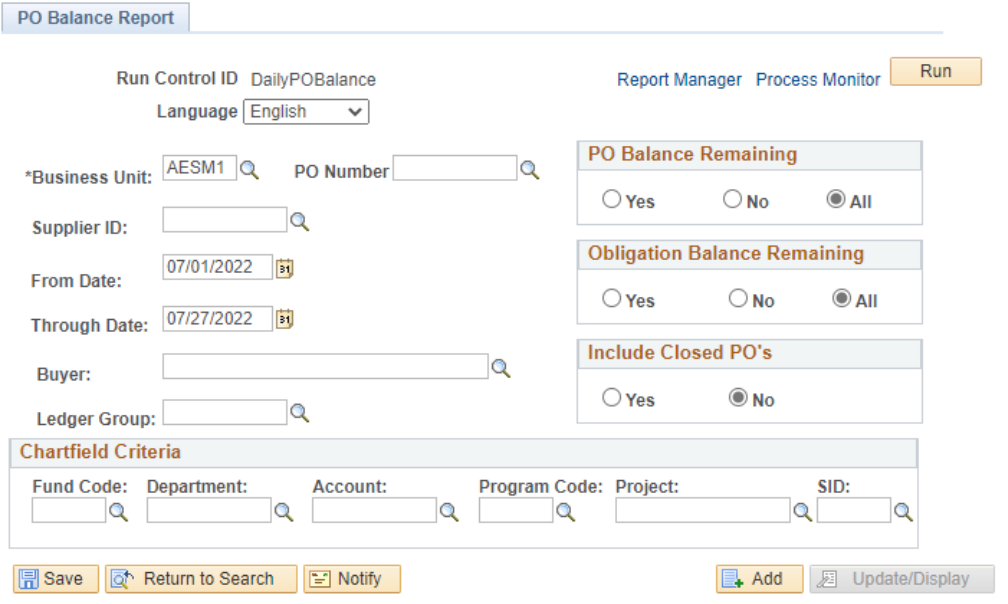

#### 6. Once complete Click Save and then Run

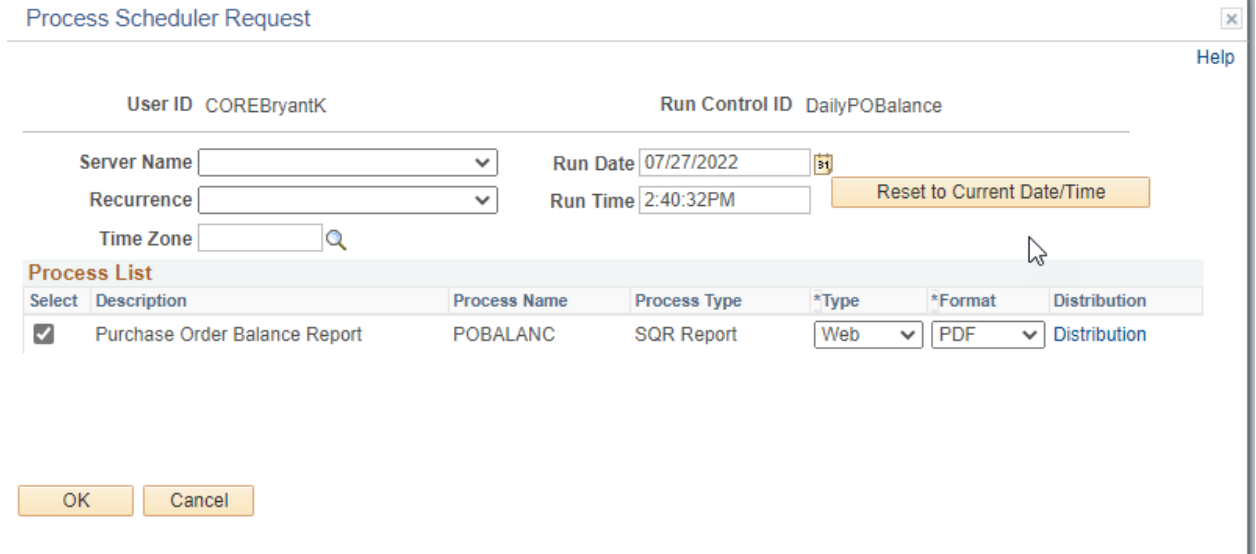

7. Click the Recurrence dropdown box & choose a value.

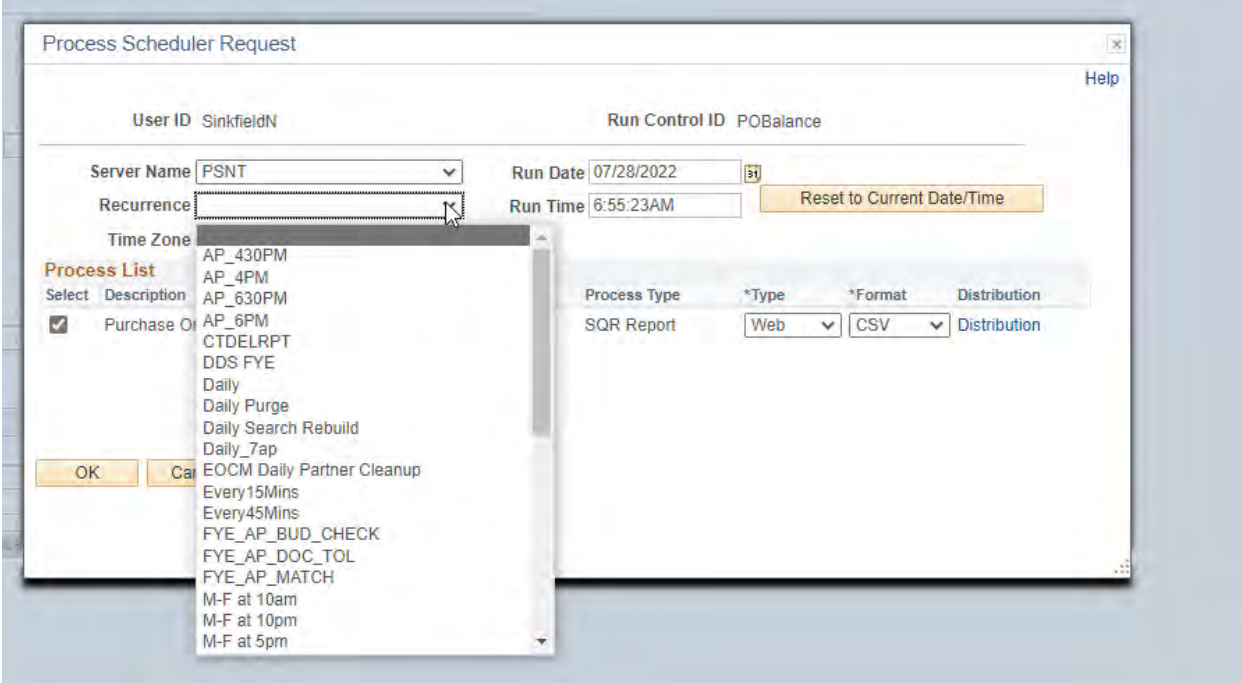

#### 8. Then Click on the Distribution link.

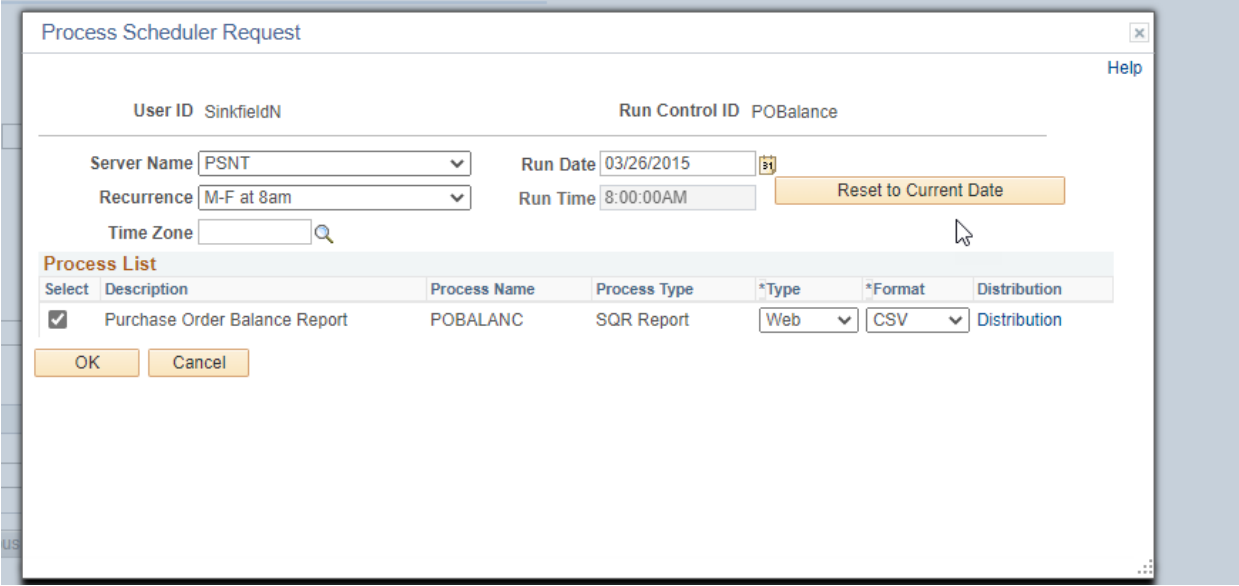

- 13.The Distribution Detail page displays
- 14.Check on the Email Web Report checkbox
- 15.Add an Email Subject
- 16.Add Message Text
- 17.Enter Email Addresses (for multiple addresses use a semi colon ; between them)
- 18. Enter the User and the User ID. (DO NOT DISTRIBUTE BY ROLE)
- 19.Click OK

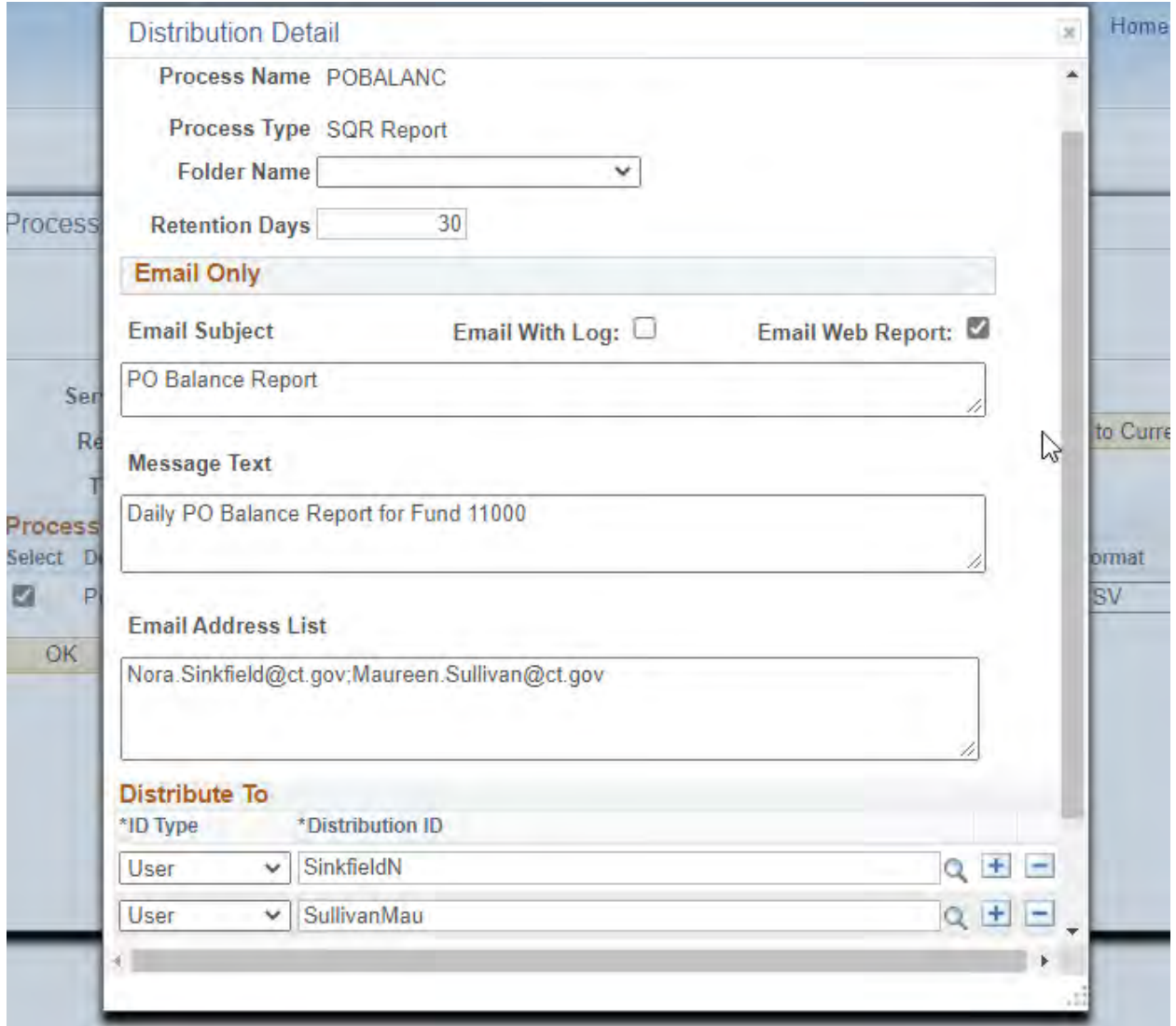

Users will receive an email with a link in it.

20.Click on the link

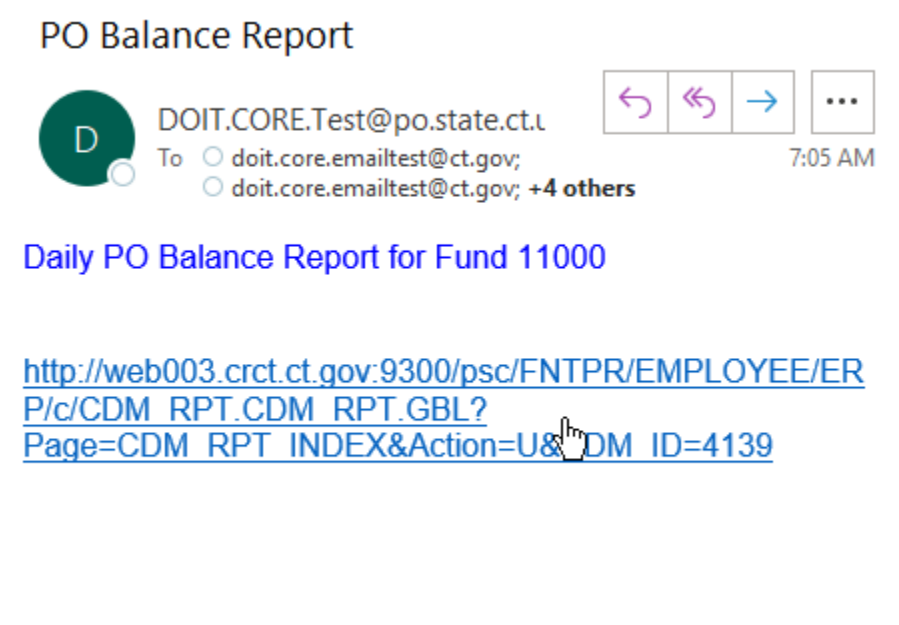

The link will have you log into Core-CT or bring you directly to the report.

21.Click on the Report Name

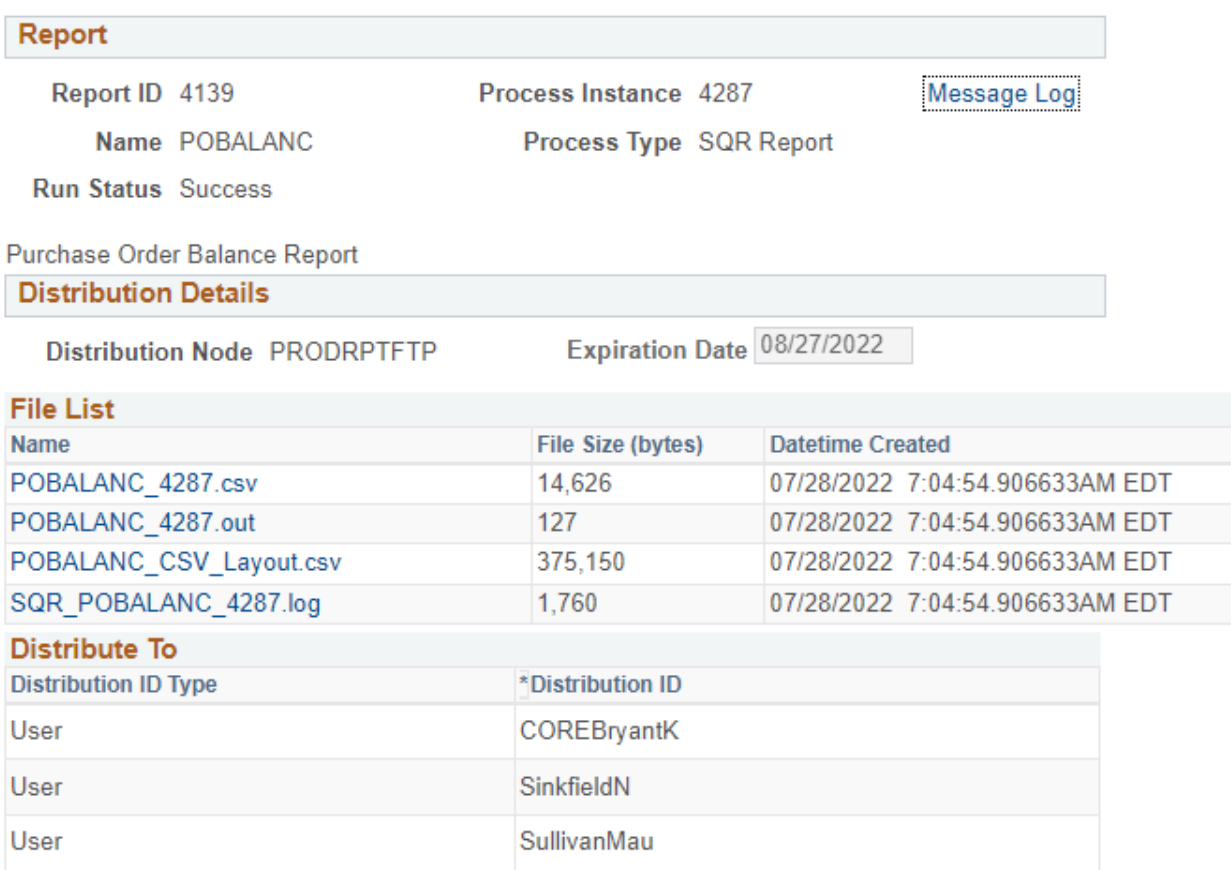

# 22.Your report will display

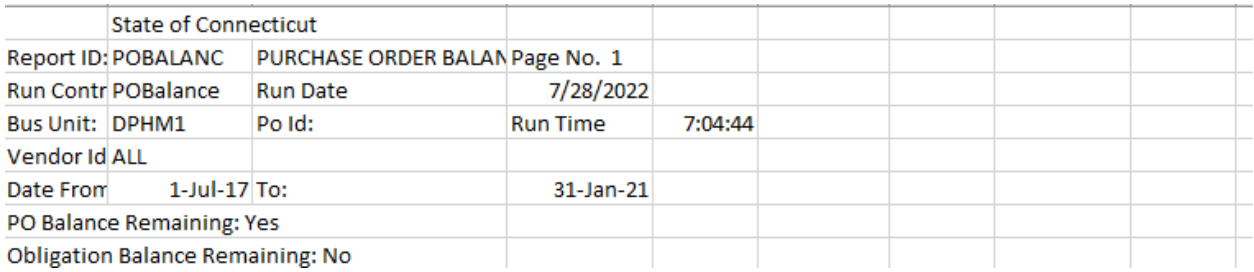